# **Troubleshooting PDF Files - Viewing**

# **Windows OS Users**

## Viewing PDF Files in **Mozilla Firefox**

### **Problem 1: Firefox is not displaying PDFs with Adobe Reader update.**

**What you see:** When you click on a link to the PDF file, there is either a message "Adobe Reader cannot show documents in this browser, etc.", or Firefox opens up a blank window.

**Solution:** Choose Firefox > Options > Applications then click on the 'Content Type' column. In the 'Action' column, select an application to open the PDF. To use the Acrobat plug-in within the browser, choose 'Use Adobe Acrobat.'

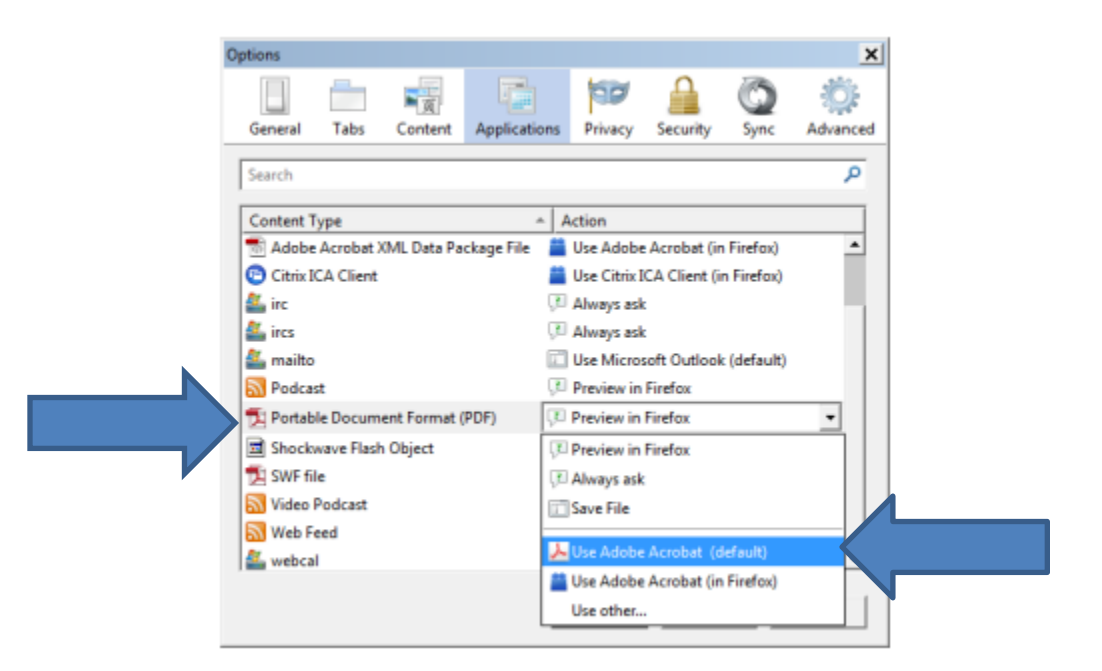

## Viewing PDF Files in **Google Chrome**

**Problem: Some editable PDFs still cannot open (although non-editable PDFs open properly).**

**What you see:** When you try to open PDF, you get the following message:

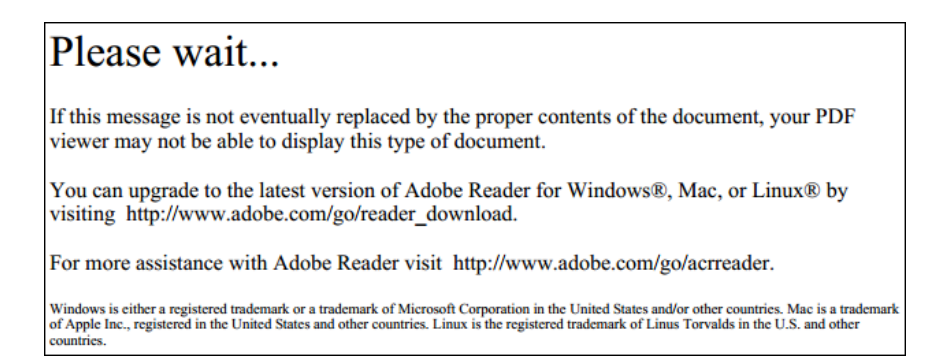

**Solution 1:** On the page with the "Please wait..." message, in the bottom right corner, locate the "Save" button and click on it. Click "Save". The file will be downloaded to your computer.

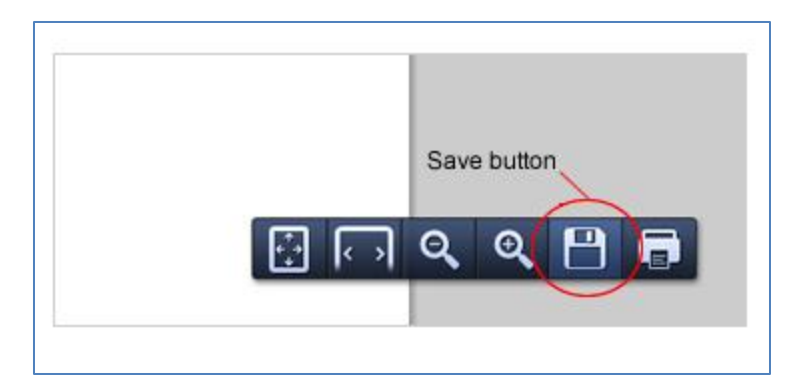

### **Solution 2:** Go to chrome://plugins

Click on the 'Enable' option for 'Adobe Reader.' This will 'Disable' the 'Chrome PDF Viewer.'

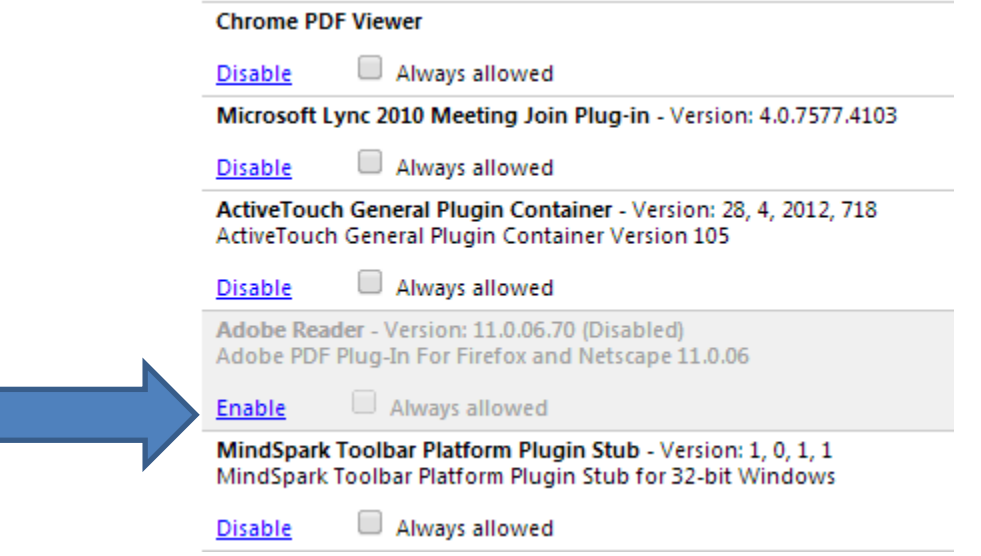

After enabling the 'Adobe Reader' the plug-ins page should look like:

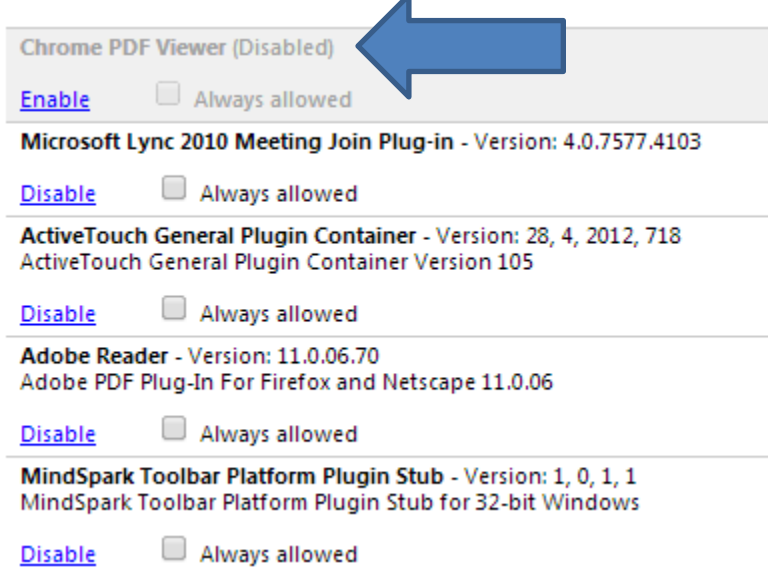

## **Mac OS Users**

**To view and print PDF files, download Adobe Acrobat Reader free from the Adobe website.**

Viewing PDF Files in **Mozilla Firefox**

### **Problem 1: Firefox is not displaying PDFs with Adobe Reader update (Mac OS).**

**What you see:** When you click on a link to the PDF file, there is either a message "Adobe Reader cannot show documents in this browser, etc.", or Firefox opens up a blank window.

**Solution:** In the Firefox menu, go to Tools > Add-ons > Plugins. Find "Adobe Acrobat NPAPI Plug-in, Version 11.0.0". Click "Disable" button.

### **Problem 2: Some editable PDFs still cannot be opened (although non-editable PDFs open just fine).**

**What you see:** When you try to open PDF, you get the following message:

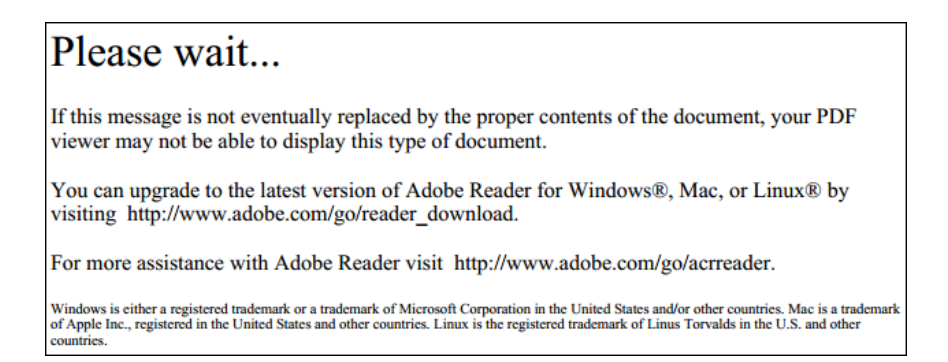

**Solution 1:** On the page with the "Please wait..." message, in the upper right corner, locate the "Download" button and click on it. The file will be downloaded to your computer.

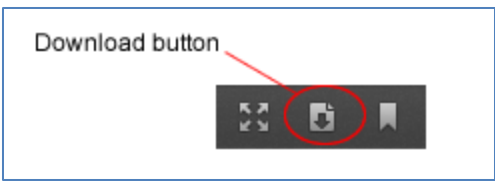

**Solution 2:** In the Firefox menu, go to Tools > Extensions. Locate "PDF Viewer 0.6.39" and disable it.

### Viewing PDF Files in **Google Chrome**

### **Problem: Some editable PDFs still cannot be opened (although non-editable PDFs open properly).**

**What you see:** When you try to open PDF, you get the following message:

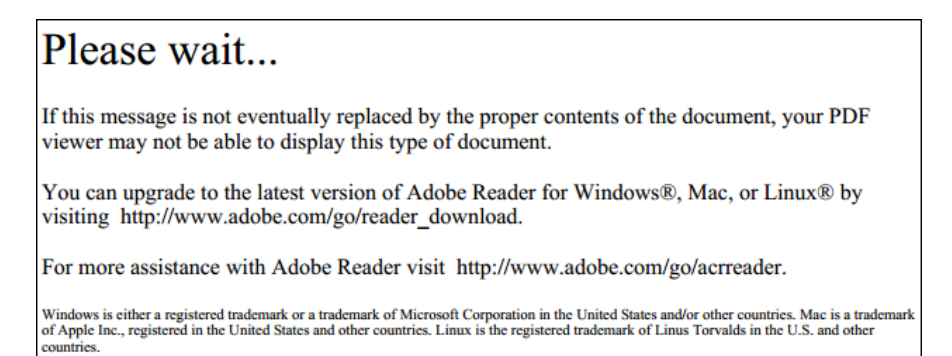

**Solution 1:** On the page with the "Please wait..." message, in the bottom right corner, locate the "Save" button and click on it. Click "Save". The file will be downloaded to your computer.

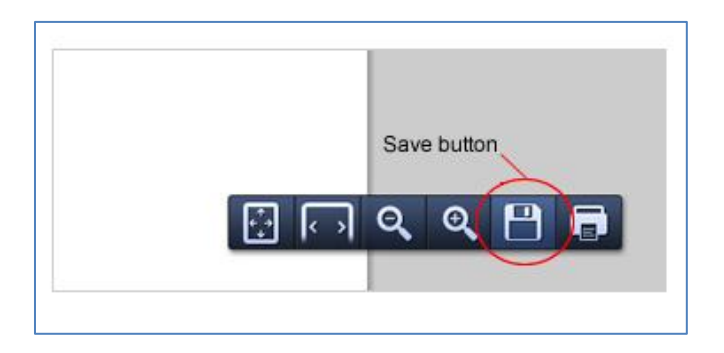

### **Solution 2:** Go to chrome://plugins

Click on the 'Enable' option for 'Adobe Reader.' This will 'Disable' the 'Chrome PDF Viewer.'

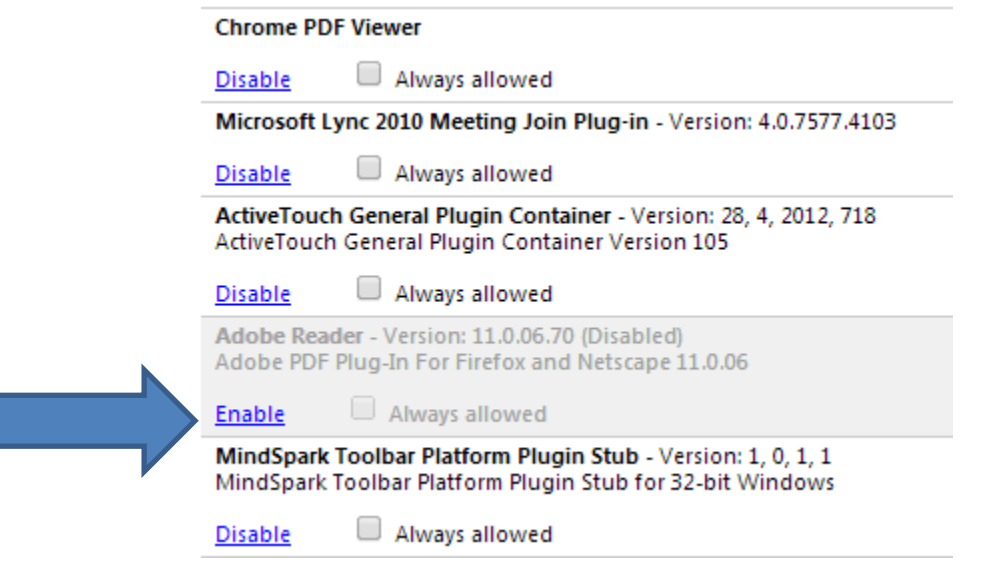

After enabling the 'Adobe Reader' the plug-ins page should look like:

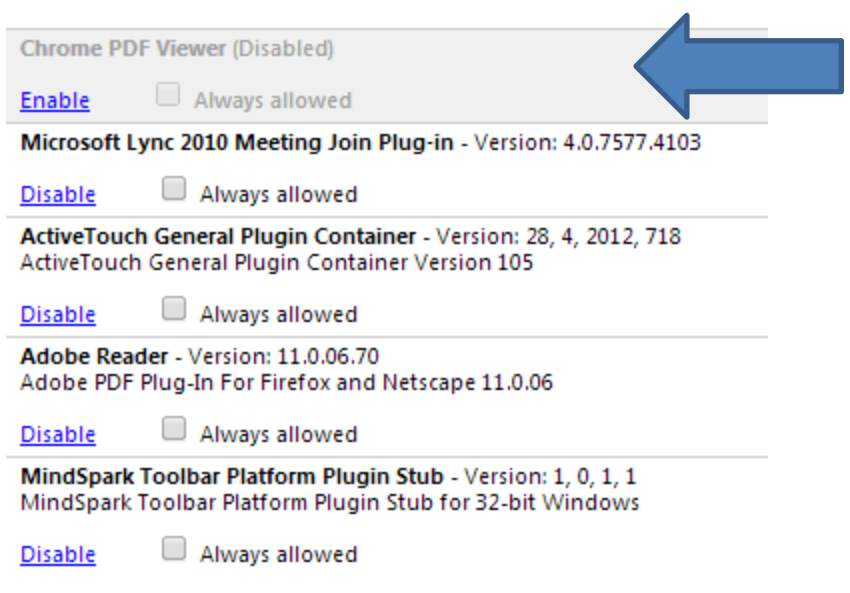

Please visit [http://helpx.adobe.com/acrobat/kb/pdf-browser-plugin](http://helpx.adobe.com/acrobat/kb/pdf-browser-plugin-configuration.html)[configuration.html](http://helpx.adobe.com/acrobat/kb/pdf-browser-plugin-configuration.html) for more information.